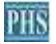

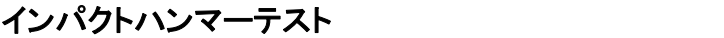

SpectraPLUS-SC Impact Hammer テストのセットアップ例:(<sup>要</sup> Option 02/08)

この例では、SpectraDAQ-200 データ集録モジュールを使用し、左入力チャンネルにインパクトハンマー、右入力チャンネルに 加速度計が接続されていると想定しています。

<Options><Processing Settings>メニューでメインのセットアップダイアログボックスを表示します。 次のスクリーンショットは、 一般的な設定の例です。

一般的に低周波数のみを対象としているため、サンプリングレートは低くなります。

Force/フォーススムージングウィンドウは、インパクトハンマーのフォースセンサーに使用され、Exponential/指数関数スムー ジングウィンドウは加速度計チャネルに使用されます。

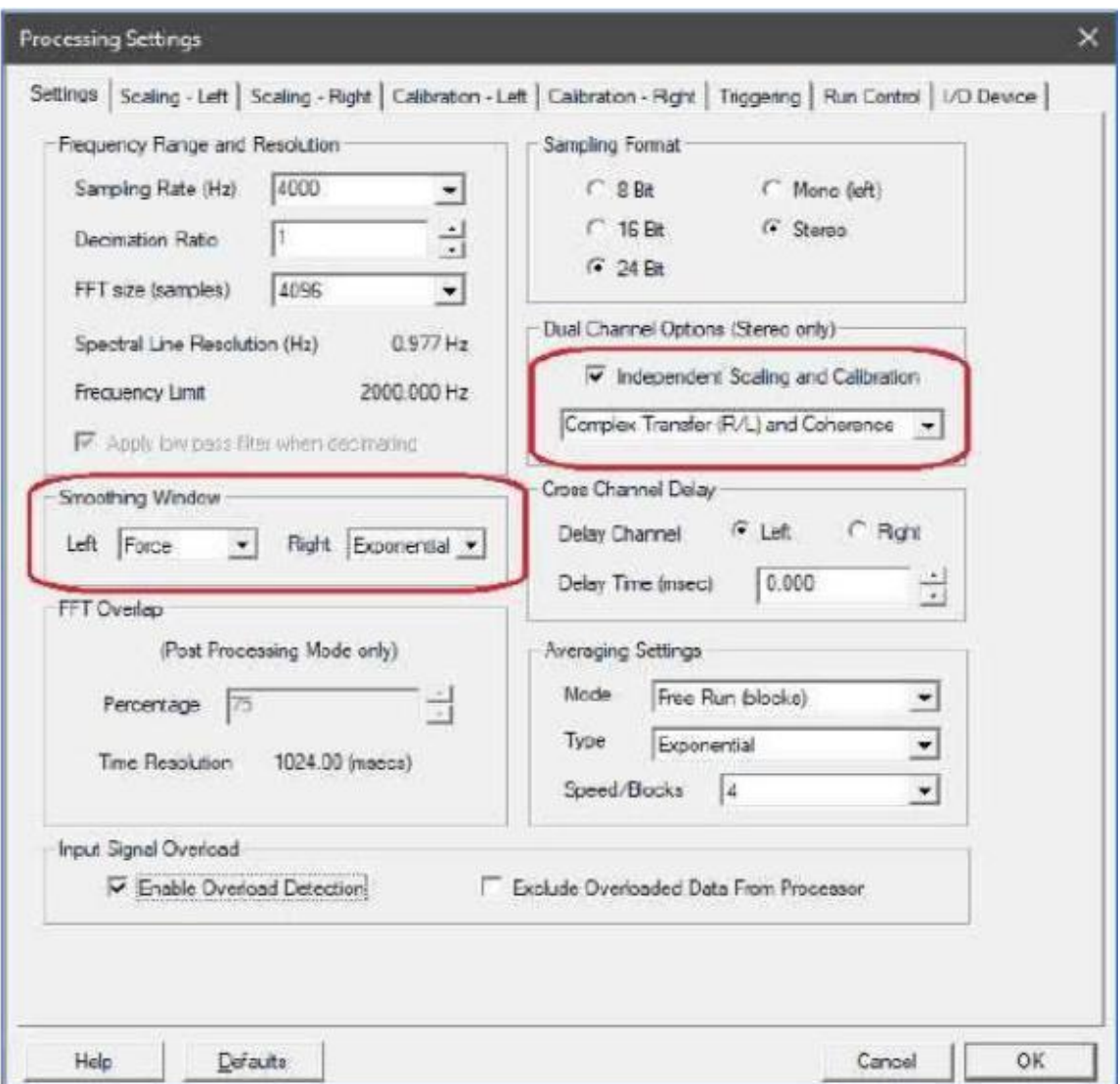

左の入力チャンネルに接続されているインパクトハンマーのキャリブレーションセットアップ

## 右入力チャンネルに接続されている加速度計のキャリブレーションセットアップ

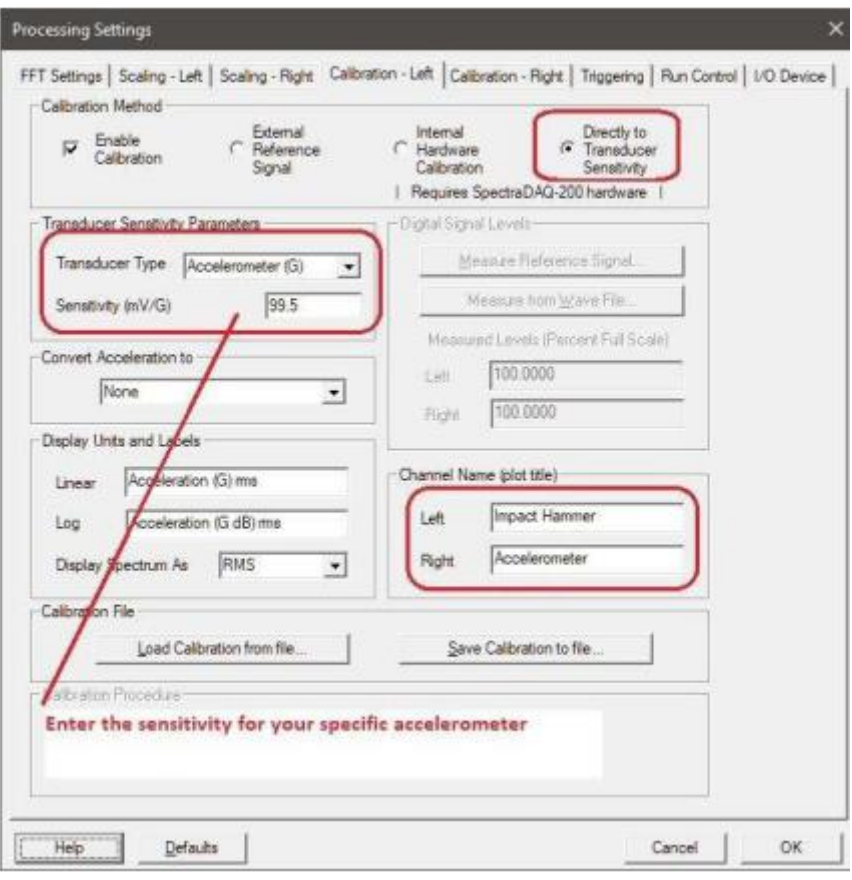

## \*加速度計の感度を入力します

## 右チャンネルはスケーリングも Linear/Linear に設定されています

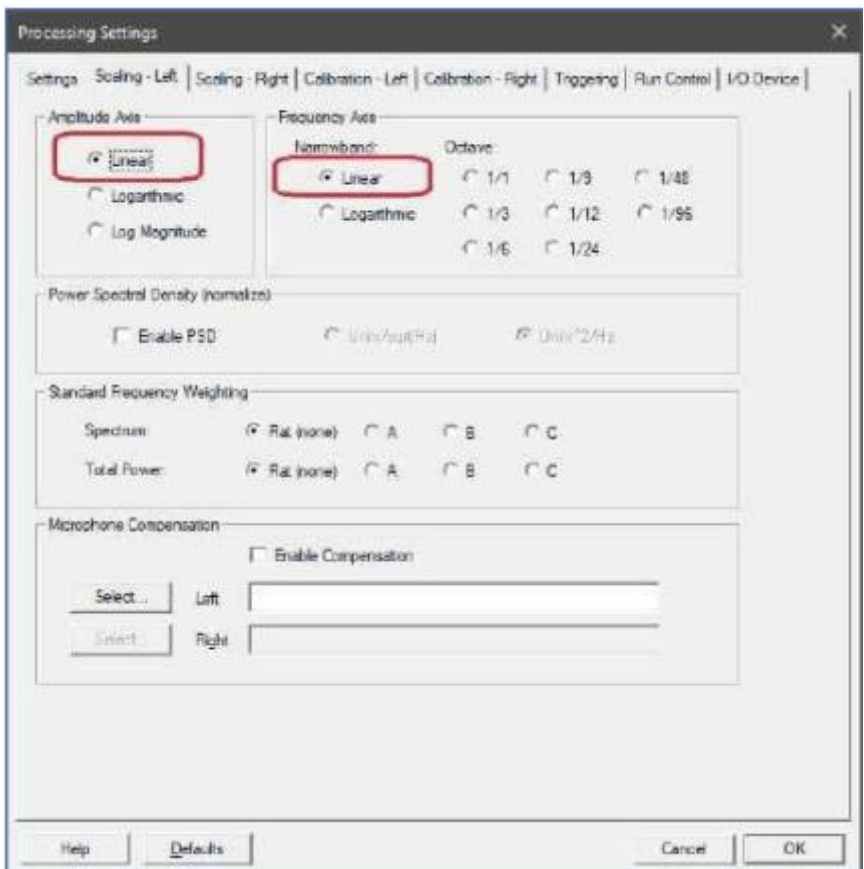

インパクトと加速度のデータに対してのみ測定が実行されるように、トリガーが必要です

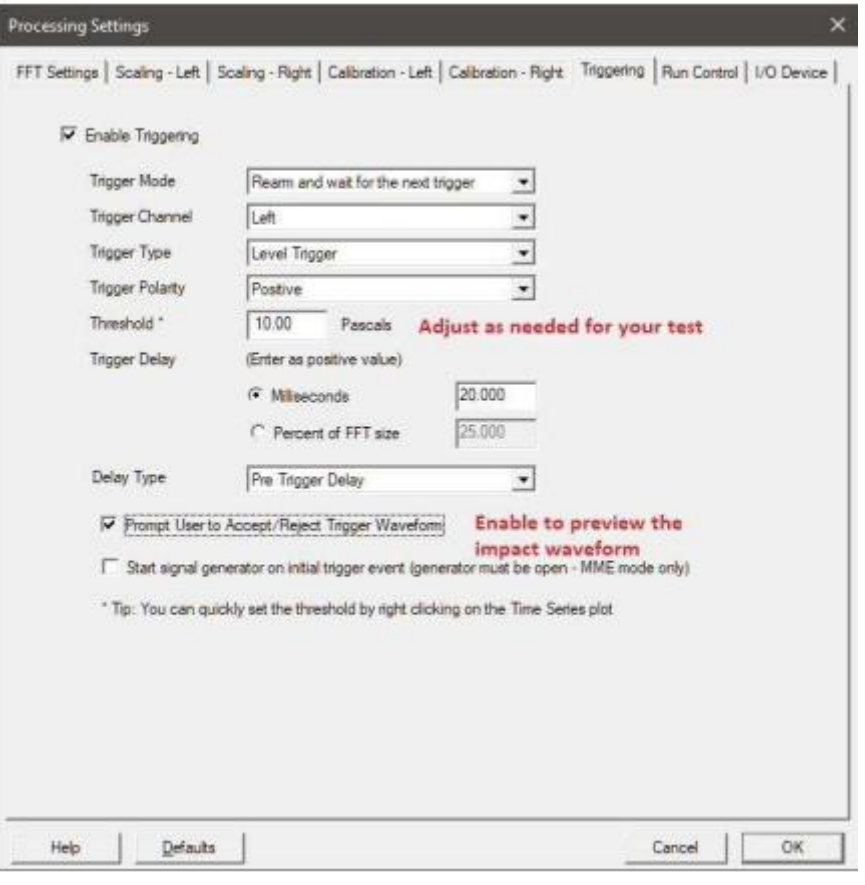

\*必要に応じて調整します。 \*衝撃波形のプレビューを有効にします。

以下のスクリーンショットは、加速度計とインパクトハンマーの間の伝達関数を示しています(加速度(G)対力(N))。 コヒーレンスは下のプロットに表示されます。これら 2 つのチャネルの伝達関数は、加速度(acceleration/force) のプロットを生 成します

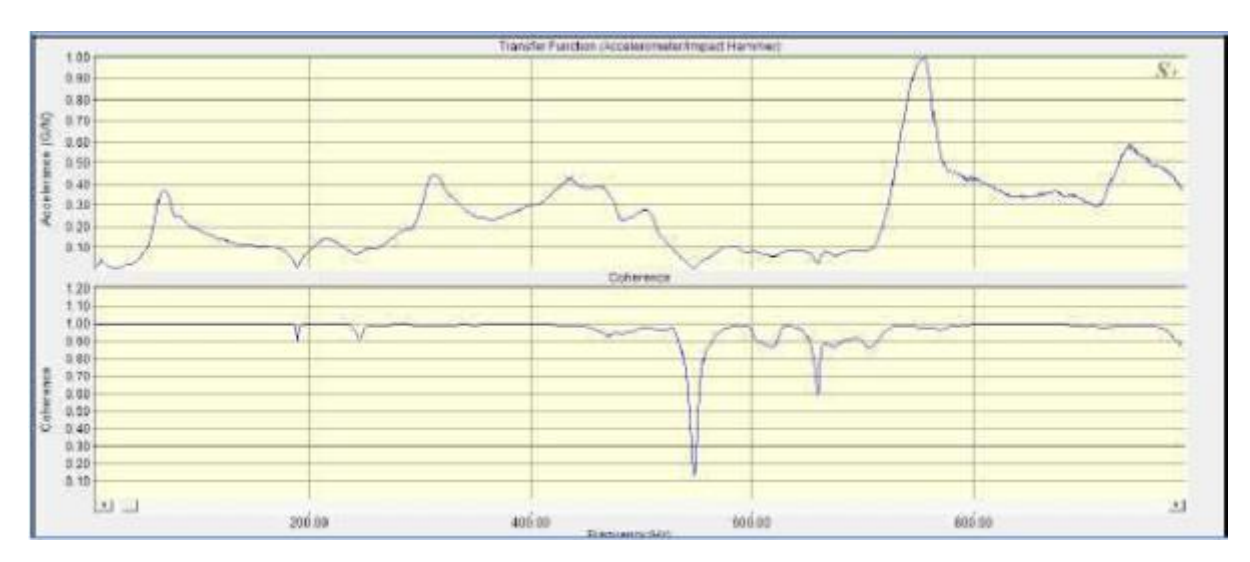

[キャリブレーション]ダイアログボックスの"Convert Acceleration To"リストボックスを使用して、加速度を速度または変位 (Velocity or Displacement) に変換することもできます。 これにより、次のプロットが生成されます。

Mobility = velocity / force Compliance = displacement / force